## **COMMENT OBTENIR LE COVID SAFE TICKET**

Il existe plusieurs possibilités :

Au moyen de votre carte d'identité (avec puce électronique : eID)

1) La procédure est décrite sur le site<https://www.itsme.be/fr/get-started/eid>. Vous aurez besoin d'un lecteur de carte d'identité, de votre carte d'identité et du code PIN (4 chiffres) qui vous a été donné en même temps que votre carte.

La connexion de votre lecteur de carte à votre PC n'est pas des plus faciles (pourquoi la faire facile alors qu'on peut la compliquer ?). La procédure est

décrite sur le site<https://eid.belgium.be/fr/comment-installer-le-logiciel-eid> . Il est recommandé d'utiliser le navigateur Chrome.

NB. Si la carte d'identité ne peut pas être lue, il faudra peut-être mettre à jour le « middleware eID » (17/9/2021). Voir les instructions sur le site [https://www.ibz.rrn.fgov.be/fr/documents-didentite/eid/eid](https://www.ibz.rrn.fgov.be/fr/documents-didentite/eid/eid-middleware/)[middleware/](https://www.ibz.rrn.fgov.be/fr/documents-didentite/eid/eid-middleware/)

**Attention**, si vous avez oublié votre code PIN, essayez de retrouver le document qui accompagnait votre carte d'identité. Le code PIN y est inscrit, de même que le code PUK qui permet de débloquer la eID après des essais infructueux.

Vous pourrez obtenir un nouveau code auprès de votre administration communale qui le recevra au plus tard 3 semaines après la demande.

Un autre moyen consiste à demander un nouveau code sur le site [https://www.ibz.rrn.fgov.be/fr/documents](https://www.ibz.rrn.fgov.be/fr/documents-didentite/eid/demande-dun-code-pin/)[didentite/eid/demande-dun-code-pin/](https://www.ibz.rrn.fgov.be/fr/documents-didentite/eid/demande-dun-code-pin/) .

Le nouveau code sera envoyé à la commune.

2) Lorsque la connexion de votre eID avec votre ordinateur sera établie, il faudra télécharger l'appli ITSME sur votre smartphone. On la trouve sur App Store ou sur Google Play.

Ensuite il faut surfer avec le PC sur<https://my.itsme.be/fr/register> , introduire votre numéro de GSM et votre adresse mail, suivre les autres instructions pour créer votre compte. L'étape suivante consiste à installer le plugin permettant de lire vos données d'identité. Pour cela, suivez les instructions sur l'écran.

Il s'agit maintenant de vous identifier au moyen de votre eID. Vérifiez qu'elle soit bien raccordée au PC et suivez les instructions (cliquer sur les différentes cases à cocher, signer avec votre code PIN). L'appli va vous envoyer un « token d'identification » (code à 6 caractères) sur votre GSM. Il faudra le noter scrupuleusement pour l'étape suivante, en tenant compte des majuscules et minuscules.

La dernière étape arrive : activer ITSME sur votre GSM. Lancez l'appli, cliquez sur les cases à cocher, sélectionnez la Belgique, entrez votre n° de GSM, entrez le token d'identification, puis votre code de vérification à 5 chiffres que vous venez de recevoir, ensuite choisissez votre code ITSME à 5 chiffres (c.à.d. votre mot de passe pour les opérations suivantes), confirmez-le et ... OUF, c'est terminé ! Le compte est actif.

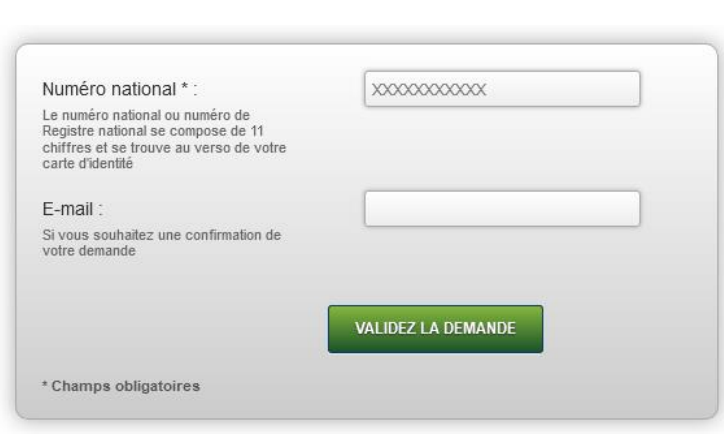

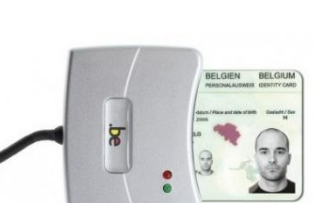

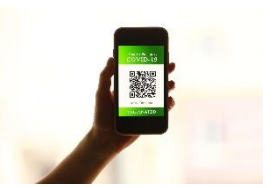

## Au moyen de votre compte bancaire

3) Une autre possibilité est offerte aux détenteurs d'un compte bancaire<sup>1</sup>. Rassurez-vous, il ne s'agit pas de payer ! Simplement, la banque partage avec ITSME les données de votre carte d'identité que vous avez dû fournir à la banque. Il faudra vous munir de votre carte de débit et du lecteur de carte pour valider les opérations.

La procédure est décrite sur le site<https://www.itsme.be/fr/get-started/bank> .

Téléchargez l'appli sur le GSM. Entrez votre numéro de GSM.

Sélectionnez votre banque et suivez les instructions (incluant l'usage de la carte de débit et le lecteur de carte de la banque). N'oubliez pas votre code PIN !

Vous recevez par SMS un code de vérification à 5 chiffres qu'il faut introduire dans l'appli.

Choisissez un code ITSME à 5 chiffres (c.à.d. votre mot de passe pour les opérations suivantes),

confirmez-le + activez touch ID – l'empreinte digitale – face ID si vous le souhaitez et ... OUF, c'est terminé ! Le compte est actif.

NB. Il n'est plus besoin de la carte d'identité ni de son lecteur de carte.

## Connexion au réseau santé wallon pour l'obtention du Covid Pass Ticket

4) L'appli peut tourner indifféremment sur un PC muni d'un lecteur de carte d'identité électronique (eID) (ou sans carte d'identité avec l'application ITSME) ou sur smartphone.

Tapez [https://reseausantewallon.be](https://reseausantewallon.be/) puis choisissez « Je suis un patient ».

Vous arrivez directement sur cette page.

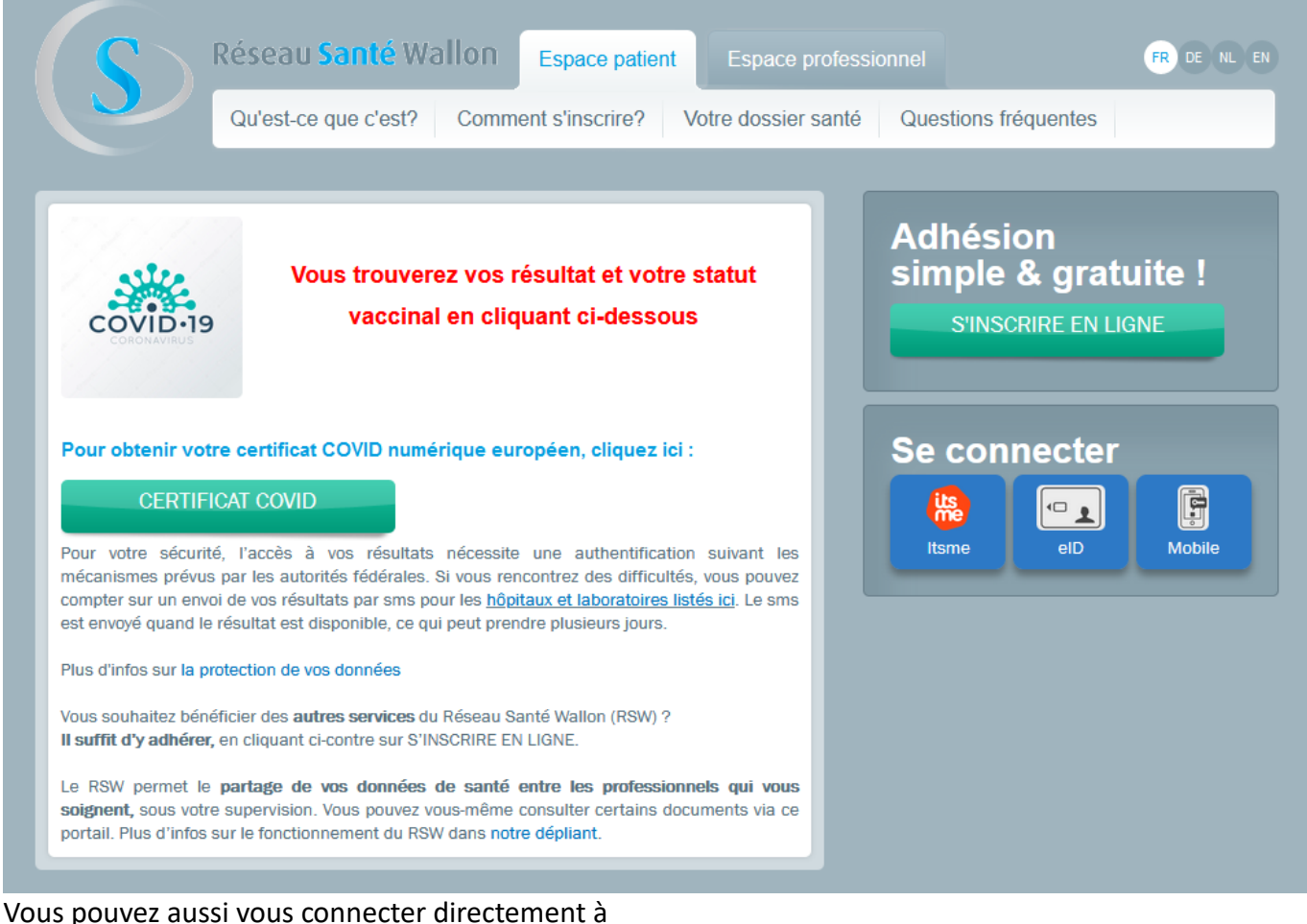

<https://www.reseausantewallon.be/FR/patients/Pages/default.aspx> , vous inscrire si ce n'est pas encore fait, cliquer sur « CERTIFICAT COVID ».

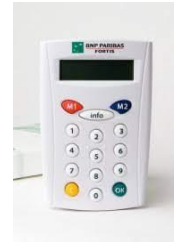

<sup>1</sup> Les banques participantes sont Belfius, BNP Paribas Fortis, ING et CBC.

L'appli vous demande vous connecter avec la carte d'identité eID (et son lecteur) ou avec ITSME. Suivez les instructions pour obtenir le certificat. Vous pourrez aussi voir les résultats d'examen COVID, les vaccinations. Lorsque vous serez transféré sur le site « masante.belgique.be », cliquez sur le lien « Télécharger/imprimer votre certificat » en prenant soin de cliquer sur celui relatif à la 2ème dose s'il échet. Curieusement, c'est le premier de la liste. Vous pourrez l'imprimer maintenant.

Ce site vous permet aussi de suivre votre dossier médical qui peut être partagé avec des médecins en cas d'urgence. Vous pourrez voir entre autres vos analyses de sang, les prescriptions médicales électroniques (ordonnances) ouvertes (qui n'ont pas encore été retirées à la pharmacie) en lien avec le site « masante.belgique.be », les rapports que certains médecins ajoutent à votre dossier à l'intention d'autres médecins, etc.

5) covidsafe.be est une autre appli, intéressante et facile, qui permet d'afficher sur le smartphone le code QR à montrer lors d'un contrôle.

Il faut pour cela télécharger l'appli dans App Store ou Google Play puis l'installer, l'ouvrir, choisir sa langue. Si on dispose de certificats (vaccination, test négatif, rétablissement), ceux-pourront être téléchargés après identification. La plus facile est avec ITSME. Après l'identification, vous serez automatiquement réorienté et identifié dans l'appli CovidSafeBE. Vous verrez alors l'écran d'accueil (1) ci-dessous, montrant tous les certificats covid dont vous disposez (vaccinations, tests, rétablissement). Selon le cas, cliquez sur les autres onglets en haut de l'écran.

Les certificats sont aussi disponibles en dehors de toute connexion à internet.

En cliquant sur un certificat (en l'occurrence celui du vaccin 2/2), vous verrez l'écran (2).

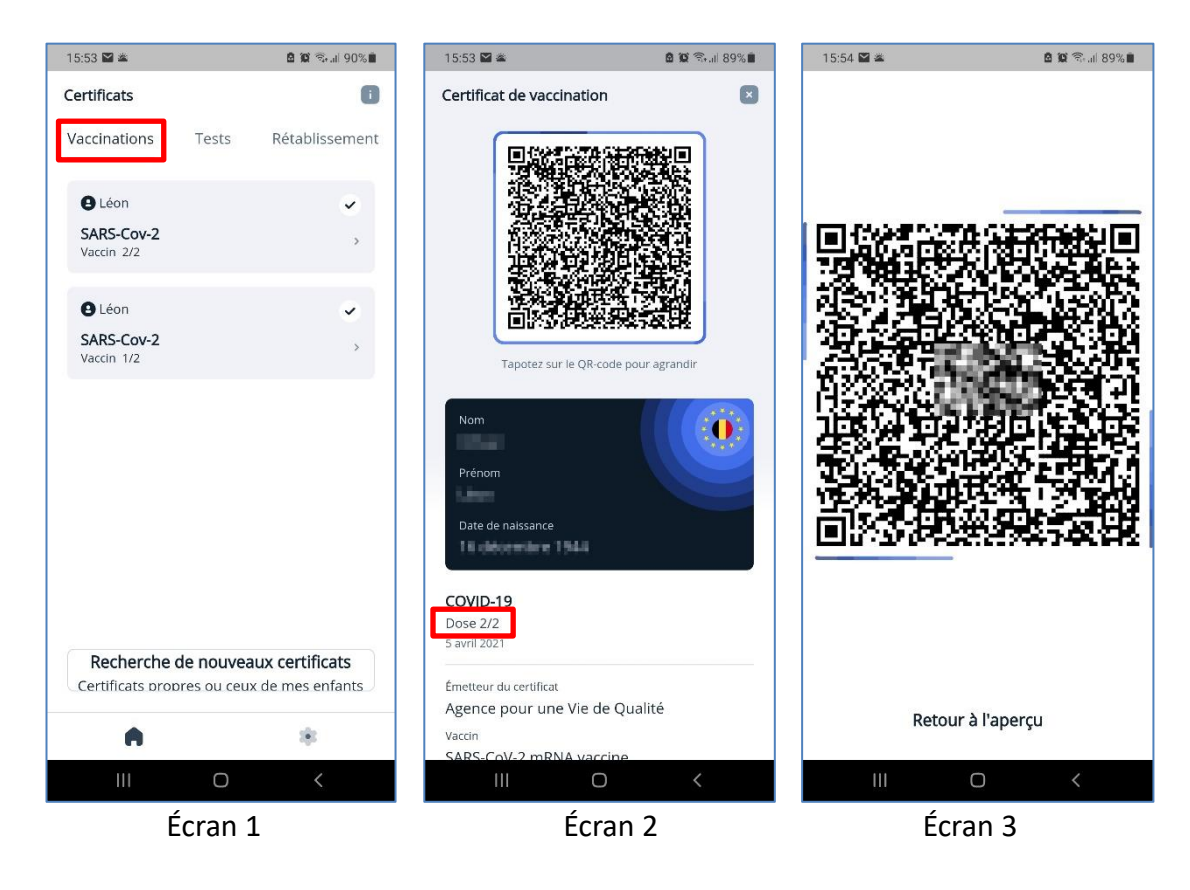

Si vous voulez agrandir le code QR, cliquez sur celui-ci. Vous obtiendrez l'écran (3).

Si vous désirez avoir plus d'informations et d'illustrations, par exemple pour accéder à un évènement, ou pour obtenir le « covid safe ticket » d'un de vos enfants, vous pouvez visionner cette vidéo : <https://vimeo.com/598749984>